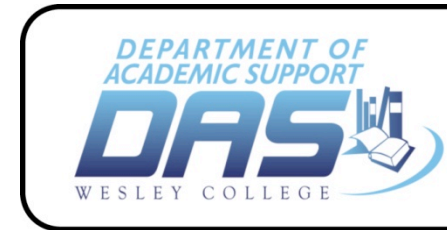

## **How
to
Find
a
Book**

**Wesley College** 

**Writing Center** 

- 1. Go
to
the
Wesley
College
website,
www.wesley.edu.
- 2. Click on the words "**Parker Library**" in the column on the left-hand side.
- 3. Click on the "*Library Online Catalog*" just below the card catalog icon in the middle of
the
page.

## **Search
for
Items:**

- 1. In
the
space
provided,
type
in
the
word
or
term
you
want
to
search.
- 2. Use the pull-down menu to pick what you are searching for (author, title, etc.).
- 3. Use the pull-down menu to pick which library(s) you want to search (Wesley, All, etc.).
- 4. Click
"*Search*".
- 5. When the results of your search appear, click on the **Details** button next to the title to
get
more
information.

## **Too
Many
Results?

Limit
your
Search:**

If your search provides you with too many results, you may need to limit your search.

- 1. Start
a
search
following
steps
1‐4
above.
- 2. After you get your search results, click on **Limit Search** in the toolbar.
- 3. Use
the
pull‐down
options
to
limit
your
results
by
one
or
more
of
the
following:
	- a. Library
	to
	search
	- b. Language
	- c. Type (such as *DVD Collection* or *Large Print*, are under Location)
	- d. Sort By (to sort the results, such as New to Old or by Title)
- 4. Fill
in
the
publication
year
or
range
of
years
if
relevant.
- 5. Click
on *Search*.
- 6. When the results of your search appear, click on the **Details** button to a title to get more
information.

## **Benefits
of
Logging
In:**

You will be able to log in to the Library Online Catalog with your library barcode and PIN.

This
will
let
you:

- Keep track of your favorite subjects and authors for new searches.
- Know when new items in those subjects or by those authors are available.
- Place multiple holds without re-inputting your barcode and PIN number.